# Hoe bepaalt ik welke versie van de software op mijn Cisco Web/Email/Management security applicatie wordt uitgevoerd?  $\overline{\phantom{a}}$

## Inhoud

Inleiding Hoe kan ik bepalen welke softwareversie op mijn apparaat werkt? Web interface-logpagina Systeemstatuspagina in de webinterface Upgradepagina in de webinterface Opdracht Line-interfaceopties

## Inleiding

In dit document wordt beschreven hoe u kunt identificeren welke versie van AsyncOS wordt uitgevoerd op de e-mail security applicatie (ESA), Web security applicatie (WSA) of Security Management-applicatie (SMA).

## Hoe kan ik bepalen welke softwareversie op mijn apparaat werkt?

Wanneer u gaat met Cisco-ondersteuning, kunt u worden gevraagd om de versie van AsyncOS die op het apparaat wordt uitgevoerd. De AsyncOS-versie kan op een van de onderstaande locaties worden geïdentificeerd:

- Pagina voor webinterfaceaanmelding.
- Pagina met systeemstatus in de webinterface.
- Pagina 'upgrade' in de webinterface.
- Opdracht Line interfaceopties.

### Web interface-logpagina

Wanneer u in een apparaat logt, wordt de versie op de spatpagina weergegeven onder de beschrijving van het apparaat en boven het veld "Gebruikersnaam".

### Systeemstatuspagina in de webinterface

Nadat u in het apparaat hebt gelogd, vindt u de versieinformatie op de pagina "systeemstatus". Hieronder vindt u de specifieke aanwijzingen voor het apparaat.

• ESA Selecteer "Monitor -> systeemstatus" in het menu.Raadpleeg het gedeelte "Systeemstatus" voor "Besturingssysteem".

- WSA Selecteer "Reporting -> System Status" in het menu.Raadpleeg het gedeelte "Huidige configuratie" voor "Versie".
- SMA Selecteer "Management-applicatie -> Gecentraliseerde services -> systeemstatus" in het menu.Raadpleeg het gedeelte "Systeeminformatie" voor "Besturingssysteem".

### Upgradepagina in de webinterface

Nadat u in het apparaat hebt gelogd, vindt u de versieinformatie op de "upgrade"-pagina. Hieronder vindt u de specifieke aanwijzingen voor het apparaat.

- ESA Selecteer "System Administration -> System Upgrade" in het menu.Raadpleeg het gedeelte "Upgradesysteem" voor "Huidige asynchrone/synchrone versie".
- WSA Selecteer "System Administration -> System Upgrade" in het menu.Raadpleeg het gedeelte "Upgradesysteem" voor "Huidige asynchrone/synchrone versie".
- SMA Selecteer "Management-applicatie -> Systeembeheer -> Systeem upgrade" in het menu.Raadpleeg het gedeelte "Upgradesysteem" voor "Huidige asynchrone/synchrone versie".

#### Opdracht Line-interfaceopties

Binnen de Opdrachtlijn-interface zijn er twee opties die de huidige actieve versie tonen, zoals hieronder wordt aangegeven

Gebruik van de opdracht "versie" (Geel gemarkeerd):

esa-c680.lab> **version** Current Version =============== UDI: C680 V XXXXXXXXXXX Name: C680 Product: Cisco IronPort C680 Messaging Gateway(tm) Appliance Model: C680 Version: 11.0.0-274 Build Date: 2017-10-07 Install Date: 2017-10-13 09:47:30 Serial #: XXXXXXXXXXXX-XXXXXXXXXXX BIOS: C240M3.1.4.5.2.STBU RAID: 3.220.75-2196, 5.38.00\_4.12.05.00\_0x05180000 RAID Status: Optimal RAID Type: 10 BMC: 1.05

Gebruik van de opdracht "aankruisen" (Benodigd in geel hieronder):

esa-c680.lab> **ipcheck**

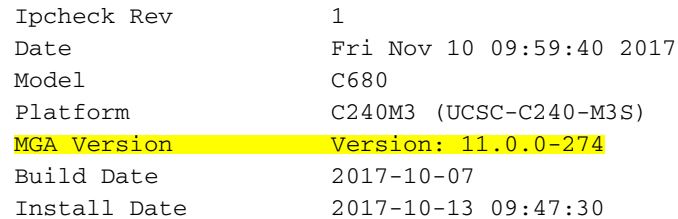

 Burn-in Date Unknown Serial No. XXXXXXXXXXXX-XXXXXXXXXXX BIOS Version C240M3.1.4.5.2.STBU RAID Version 3.220.75-2196, 5.38.00\_4.12.05.00\_0x05180000 RAID Status Optimal RAID Type 10 RAID Chunk Unknown BMC Version 1.05